## Staff > Staff Availability

Last Modified on 07/08/2019 12:37 pm EDT

The Staff Availability screen allows administrators to add availability for staff members; this is part of the overall scheduling process for staff. Availability can be added as an ongoing basis or for a specific week. There are settings for how many weeks can be adjusted on the setup > system config, Extended Config screen.

## Setup

In order to utilize this process, verify the below items have been setup within the system:

- Home > Hours center hours must be current, for each day select the from and to time the center will operate
- Staff must be setup under Staff > Staff List, be sure each staff member is associated to a specific site
- For each role that will access labor planning optionsActivity IDs: 394, 395, 1059 must be set to All Permissions
- Go to Staff > Staff Availability to setup times staff can be scheduled

## Adding Availability

1. Click Staff, then select Staff Availability

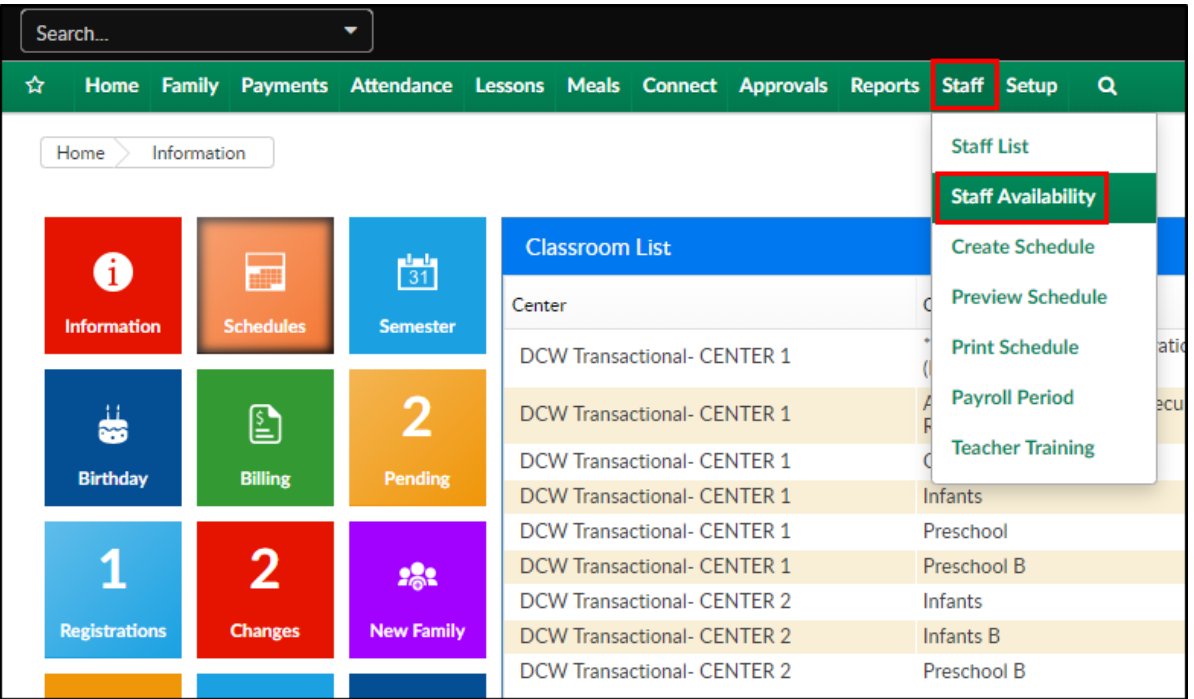

2. Select the criteria in the Staff Member section

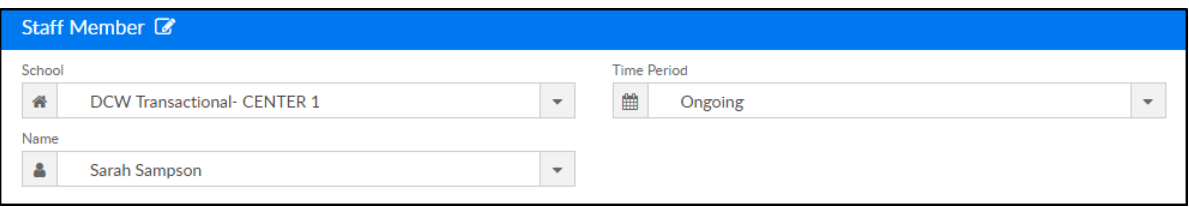

- o School choose the location
- Time Period select the date range or Ongoing
- Name choose the staff member's name
- 3. For each day of the week select the earliest time the staff member is available, then select the latest time

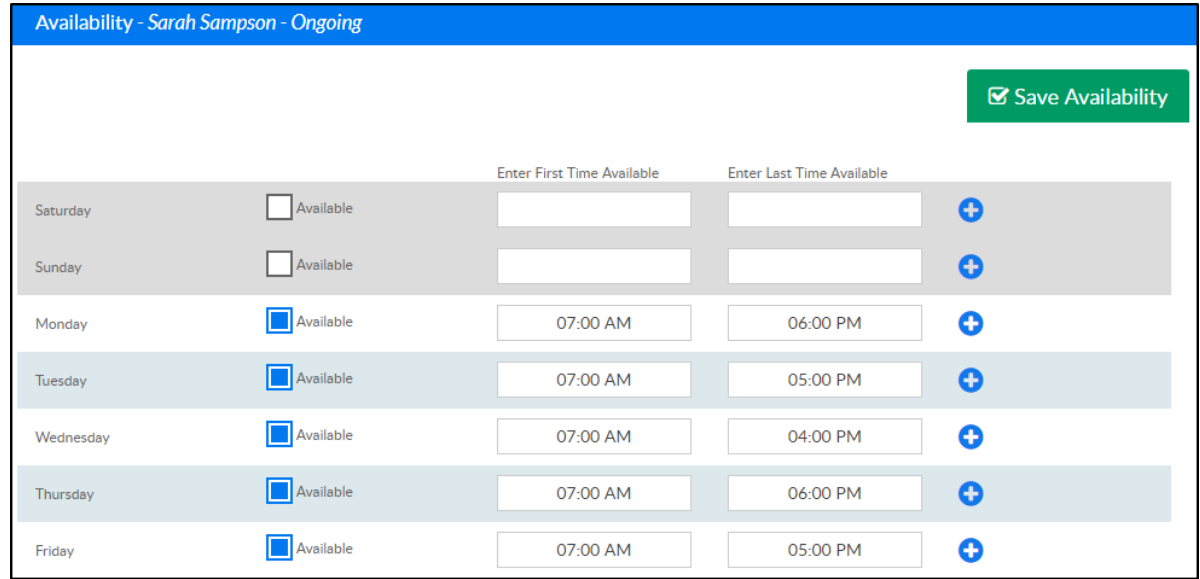

- 4. If additional entries need to be made for a specific day, click the blue + sign
	- Enter First Time Available Enter Last Time Available  $\bullet$ Available Saturday Available  $\bullet$ Sunday Available  $\bullet$ 07:00 AM 12:00 PM Monday  $\bullet$ 02:00 PM 06:00 PM Available 07:00 AM 05:00 PM  $\bullet$ Tuesday Available Ô 07:00 AM 04:00 PM Wednesday Available  $\bullet$ 07:00 AM 06:00 PM Thursday Available  $\bullet$ Friday 07:00 AM 05:00 PM
- 5. Choose the start and end time of the additional availability

6. Click Save Availability

Please Note: the next step in this process is to create staff schedules under Staff > Create Schedule